# WebEdge 3.8.2J インストール・ガイド

マニュアル・バージョン3.8.2

2007年 12月

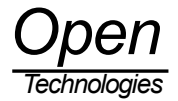

# 目次

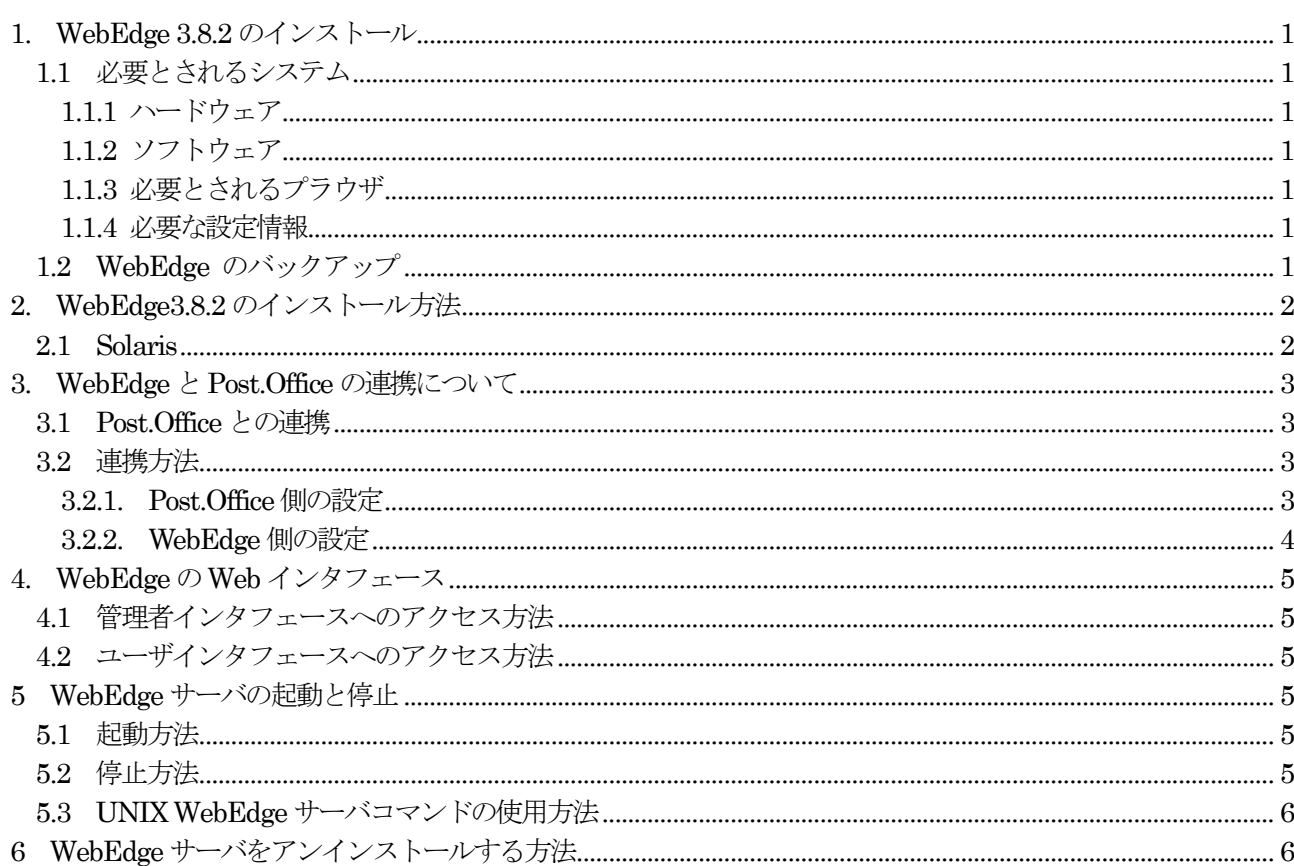

# 1. WebEdge 3.8.2 のインストール

## 1.1 必要とされるシステム

#### 1.1.1 ハードウェア

WebEdge を稼動させるために必要な仕様は以下のとおりです。

· メモリ:最小512 MB、10,000 ユーザ当たり1GB 推奨

· ディスク領域:10,000 ユーザ当たり4GB 推奨

1.1.2 ソフトウェア

Webedgeを稼動させるために必要なプラットフォームは次の通りです。

Sun SPARC Solaris 8, 9, 10

※ Solaris 10は08//07 にて確認

1.1.3 必要とされるプラウザ

Internet Explorer 5.5 SP2以降のご利用を推奨します。管理者インタフェースにアクセスするには、JavaScript、cookie、 およびフレームをサポートしているブラウザが必要です。

#### 1.1.4 必要な設定情報

WebEdge をインストールする際は、次の情報が必要になります。

- · 使用するPost.OfficeサーバのFQDN(Fully Qualified Domain Name:ホスト名+ドメイン名、mobility.cfgフ ァイルのパラメータに設定します)
- · ユーザログインと管理者ログインにアクセスするためのWebEdgeのサーバポート番号(ユーザ/管理者インタフ ェースは、Web によってアクセスをするので、この情報が必要とされます)
- · WebEdgeの管理者パスワード

#### 1.2 WebEdge のバックアップ

WebEdgeのバックアップは、WebEdgeがインストールされているディレクトリ (WebEdgeディレクトリ)をバックアップコ ピーします。デフォルト値でインストールされたのであれば、次の箇所になっています。

· /usr/swcm/WebEdge ディレクトリ

#### |!ご注意!|

すでに古いバージョンのWebEdge(Post.Office Advanced EditionのWebEdge 3.8.0)をご利用になっている方で、次の情報 を変更されている場合は、

- · WebEdgeの管理画面でデフォルト設定値を変更している
- · ユーザ画面等のテンプレートをカスタマイズしている
- · WebEdge 3.8.0にてIMAPを利用している

必ずバックアップを行って下さい。WebEdgeインストーラは、アップデートインストールでも既存の設定情報、テンプレ ート情報の有無に関係なく上書きしてしまいます。(コンフィグレーションファイル、カスタマイズされたテンプレート ファイルが削除されてしまいます)

尚、WebEdgeの利用者が設定していた次の情報については、アップデートインストールの場合でもデータは引き継がれま すが、mobility.cfgファイル内に新しく用意される変数USER\_STORE\_BASEに、同ファイル内にあるMSG\_STORE\_SERVERの値 を設定する必要があります。

- · アドレス帳
- · カレンダー情報
- · オプション設定情報

# 2. WebEdge3.8.2 のインストール方法

## 2.1 Solaris

WebEdge3.8.2のインストール手順を以下に示します。

## !ご注意!

古いバージョン(Post.Office WebMail EditionのWebEdge3.6, Post.Office Advanced EditionのWebEdge3.8.0)をアップ デートインストールする場合は、WebEdgeディレクトリ(デフォルトでは、/usr/swcm/WebEdge)のバックアップコピーを 必ず行ってください。

## !ご注意!

Apache等のWebサーバが稼働中/サービス中で80番ポートを既に使用しているときに、WebEdgeを併用して運用される場合 は、WWW Publishing Serviceのポート番号を80番以外に変更するか、WebEdgeのインストールの「5 情報の入力」にて、Web サーバポートの設定に80番以外のポート番号を指定してください。

### 0. WebEdge3.x の停止(アップデートインストールの場合)

アップデートインストールを開始する前に、以下のどちらかの方法で動作中のWebEdgeシステムを停止する必要がありま す。

・"server stop"コマンドの使用

・WebEdge 管理画面の" シャットダウン" オプションの利用

## 1. ログイン

「root」アカウントでマシンにログインします。

### 2. WebEdge バイナリーファイルのコピー

WebEdge バイナリーファイルをテンポラリのディレクトリ(/var/tmp)にコピー後、/var/tmp ディレクトリに移動 (cd /var/tmp)します。

## 3. パーミッションの変更

以下のコマンドを使用してWebEdge バイナリーファイルのパーミッションを変更します。

chmod 555 webedge<Version\_Number>-<OS\_Platform>-sparc\_yyyymmddxxxx.bin

#### 4. インストールの開始

以下のコマンドを実行します。

# ./webedge<Version\_Number>-<OS\_Platform>-sparc\_yyyymmddxxxx.bin

#### 5. 情報の入力

プロンプトに従い以下の情報を入力します。

- ・License agreement
- ・WebEdgeサーバをインストールするディレクトリ
- ・Default locale

注意:インストール終了後、デフォルトのローカルを変更する場合は、mobility.cfg (/WebEdge/config\_mdn/mobility.cfg)ファイルのDEFAULT\_LOCAL パラメータを変更してください。 例: DEFAULT LOCAL=ia JP

- ・Webサーバポート
- ・Webサーバ管理者ポート
- ・管理者のパスワードとパスワードの確認
- ・WebEdgeサーバの起動

# 3. WebEdge と Post.Office の連携について

### 3.1 Post.Office との連携

InterMail Post.Office Advanced Edition 3.8~4.x 日本語版をご利用になっている方は、Post.Office と WebEdge を連 携させることができます。Post.Office 上に登録されたすべてのアカウントユーザとそのメールボックスを連携させるこ とで、WebEdge を Web メールシステムとしてご利用になることが可能になります。

#### 3.2 連携方法

Post.Office←→WebEdge 間の連携は、LDAP プロトコルを利用してユーザ情報の共有を行っています。 これは、Post.Office 側と WebEdge 側の設定が必要です。

#### 3.2.1. Post.Office 側の設定

Post.Office の管理者画面にて、「システムコンフィグレーション」→「LDAP サービスの設定」で行います。 「LDAP アカウントサービス」フォームは次のようになっています。

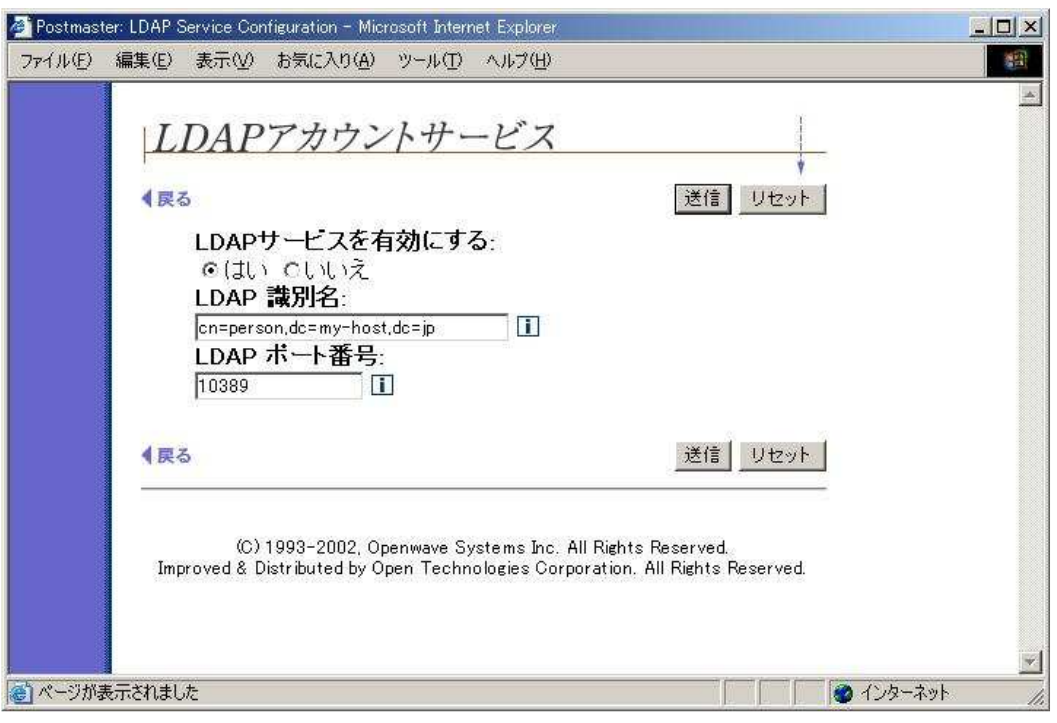

図 3. LDAP アカウントサービスフォーム

#### 1. LDAPサービスを有効にする

「はい」を選択します。

#### 2. LDAP 識別名

LDAP ディレクトリはツリー構造のデータベースになっています。ツリー構造データの階層格納構造を特定するための識 別子が識別名です。Post.Office と連携する際は、この識別名を使ってユーザ情報を共有します。このフィールドには、 以下を設定してください。

cn=person,dc=my-host,dc=jp

#### 3. LDAP ポート番号

LDAP で通信する際に使用するポート番号を入力します。このフィールドには、以下を設定してください。

10389

## |!ご注意!|

Post.Office と WebEdge 間で連携を行う場合は、必ず上で指定した LDAP ポート番号による通信が可能になっていなけれ ばいけません。(他のサービスで利用している、ポートを閉鎖している等はチェックしておいてください)

3.2.2. WebEdge 側の設定

WebEdgeディレクトリ下のconfig\_mdnディレクトリにある「mobility.cfg」ファイルの設定項目を変更します。ファイル は、デフォルト値でインストールされたのであれば次の箇所にあります。(ディレクトリやファイルの読み書き許可が、 無いためroot管理者権限で作業します)

· /usr/swcm/WebEdge/config\_mdn ディレクトリ

変更する項目は、次のとおりです。

- 1. MSG STORE SERVER= (Post. Office システムのホスト名または IP アドレス) Post. Office サーバを指定します。例: MSG\_STORE\_SERVER=mail.opentech.co.jp (デフォルト値は localhost になっています)
- 2. SMTPHOST=(Post.Office システムのホスト名または IP アドレス) Post.Office サーバを指定します。例:SMTPHOST=mail.opentech.co.jp (デフォルト値は localhost になっています)
- 3. USER STORE BASE= (localhost または Post. Office システムのホスト名または IP アドレス) 新規インストールの場合は、設定する必要がありません。アップグレードの場合は、1.の MSG\_STORE\_SERVER と 同じ値を設定します。

次の項目は、設定されていることを確認してください。(設定されていない場合は、次の項目の通り設定をしてください)

- 1. PO\_AUTH\_REQUIRED=true "true"を設定します。
- 2. GET PO\_USERINFO=true "true"を設定します。
- 3. PO\_AUTH\_PORT=10389 "10389"を設定します。
- 4. PO\_DIRECTORY=cn=person,dc=my-host,dc=jp "cn=person,dc=my-host,dc=jp"を設定します。

「Mobility.cfg」ファイルを変更した場合は、WebEdge の再起動が必要です。

# 4. WebEdge の Web インタフェース

#### 4.1 管理者インタフェースへのアクセス方法

管理者Web インタフェースにアクセスすることで、WebEdge のコンフィグレーションを行うことができます。

Solaris環境で管理者Webインタフェースにアクセスする手順:

- 1. Web ブラウザから、http://your\_server\_name:指定したポート番号/ にアクセスします。管理者ログインページ が表示されます。
	- 2. インストール時に設定した管理者パスワードを入力し、認証をクリックします。
- デフォルトメールサーバを変更する手順
	- 1. 管理者Web インタフェースにアクセスします。
	- 2. 管理者メニューから、「メールサーバ]を選択します。
	- 3. 「デフォルトメールサーバ] や [SMTP サーバ]の項目でアクセスするサーバを指定します。
	- 4. 設定をクリックします。

#### 4.2 ユーザインタフェースへのアクセス方法

Solaris環境でユーザインタフェースにアクセスする手順:

1. Web ブラウザから、http://your\_server\_name:指定したポート番号/ に移動します。ユーザログインページが表 示されます。

- 2. 次の情報を入力します。 ・メールサーバのアカウントID(POP ID 等) ・パスワード ・サーバ名(空白の場合はデフォルトメールサーバ、localhostの場合はWebEdgeがインストールされたマシン 上のメールサーバです)
- 3. 認証をクリックします。

# 5 WebEdge サーバの起動と停止

#### 5.1 起動方法

Solaris環境でWebEdgeサーバを起動する手順:

・インストール先のディレクトリから、起動コマンドを実行します。

- 例: host# cd /usr/swcm/WebEdge
	- host# ./server start

## 5.2 停止方法

サーバを停止すると、次の状態になります。

- ・プロセスは、ただちに終了します。
- ・サーバと接続しているWeb ブラウザは、ただちに切断されます。
- ・データベースは、サーバの再起動時にインデックスを再構築します。

#### 注意: サーバをシャットダウンする場合は、管理者Web インタフェースの管理者メニューにある[シャットダウン]ページに移って シャットダウンをする方法が望ましい終了手順です。管理者オンラインヘルプの「WebEdge サーバのシャットダウン」を参照してく ださい。

Solaris環境でWebEdgeサーバを停止する手順:

・インストール先のディレクトリから、次のようにserver stop コマンドを入力します。 例: host# cd /usr/swcm/WebEdge host# ./server stop

### 5.3 WebEdge サーバコマンドの使用方法

WebEdgeのserverコマンドには3つのオプション(start、stop、version)を指定できます。server コマンドは、/etc/init.d ディレクトリにリンクまたはコピーすることが可能です。このコマンドを使用すれば、システムのシャットダウンおよび リブート時に、WebEdge サーバを起動および停止することできます。

```
使用法:
```
server {start [-clearSessions]| stop | version}

各項目の意味は次のとおりです。

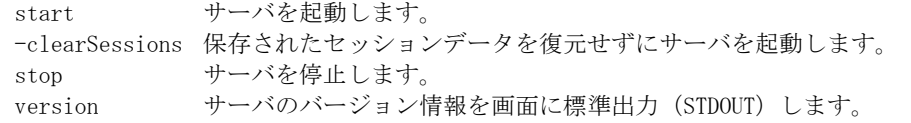

使用例:

host# ./server version WebEdge 3.x (ビルド番号)

# 6 WebEdge サーバをアンインストールする方法

Solaris環境でWebEdgeをアンインストールする手順:

- 1. WebEdge サーバをシャットダウンします。
- 2. WebEdge をインストールしたディレクトリを削除します。

[商標]

--------------------------------------------------------------------------- UNIXは、The Open Groupの米国およびその他の国における登録商標です。 Pentiumは、Intel Corporationの米国およびその他の国における登録商標です。 Windows および Internet Explorer は、Microsoft Corporationの米国およびその他の 国における登録商標です。 Sun、Solaris、Java およびすべての Java 関連の商標は、Sun Microsystems, Inc.の 米国およびその他の国における登録商標です。 すべてのSPARC商標は、SPARC International, Inc. のライセンスを受けて使用している 同社の米国およびその他の国における登録商標です。 Linuxの名称は、Linus Torvalds氏の米国およびその他の国における登録商標です。 RedHat は、RedHat Software, Inc の登録商標です。 Apple、Mac OS X は、Apple Computer, Inc. の米国およびその他の国における登録商標 です。 本ドキュメントに記載されているその他の製品、ブランド、および会社名は、 それぞれの所有者の商標、登録商標、または職標である場合があります。

(C) 1993-2002, Openwave Systems Inc. All Rights Reserved.

(C) 2002 Open Technologies Corporation. All Rights Reserved.

Improved & Distributed by Open Technologies Corporation.